# NX7700x/A5010E-2 v2 ご使用時の注意事項

この度は弊社製品をお買い上げいただき、誠にありがとうございます。

本製品のご使用において、ご注意いただくことがあります。誠に恐れ入りますが、ご使用前に下記内容を必ずご一 読ください。

なお、本書は必要なときにすぐに参照できるよう大切に保管してください。

1)はじめに

- 2) システムROMの機能に関する注意事項
- 3) iL05 の機能に関する注意事項
- 4) OSに関する注意事項
- 5)全般の機能に関わる注意事項

1) はじめに

#### ● 本製品のマニュアルについて

「本製品に関する詳細は、下記サイトに掲載しているマニュアルに記載しています。 ご購入頂いた型番で、製品マニュアルをご検索ください。 https://jpn.nec.com/nx7700x/

また、ESMPRO/ServerManager、ESMPRO/ServerAgentService、エクスプレス通報サービス(MG)に関しては、 ESMPRO 日本語ポータルサイト[<https://jpn.nec.com/esmsm/>](https://jpn.nec.com/esmsm/) NEC サポートポータル[<https://www.support.nec.co.jp/View.aspx?isIntra=0&id=9010102124>](https://www.support.nec.co.jp/View.aspx?isIntra=0&id=9010102124) の最新の情報およびバージョンをご確認の上,ご利用ください。

## ● Starter Packについて

本製品で使用する Starter Pack は、以下 Web サイトに掲載されています。 本体装置購入時に合わせて購入されていない場合はダウンロードして適用してください。 <https://jpn.nec.com/nx7700x/>

([技術サポート情報・ダウンロード]-[ドライバー、ユーティリティ関連の物件]のページの StarterPack の項を参照)

なお、使用する StarterPack については、別途 Web 公開している「OS と Starter Pack の対応表」を 参照ください。

[https://jpn.nec.com/nx7700x/support/index.html?](https://jpn.nec.com/nx7700x/support/index.html)

(マニュアルの項 にある[本体(A5010E-2,A5010E-2 v2)]を参照ください。

## ● VMware ESXiのドライバ・サービスモジュールについて

本製品で使用する VMware ESXi のドライバ・サービスモジュールは、以下 Web サイトに最新版が掲載されて います。Web に掲載されている内容を確認し、適切なバージョンを適用してください。

1. Agentless Management Service および iLO Channel Interface Driver https:// $\mu$ ipn.nec.com/nx7700x/ ([技術サポート情報・ダウンロード]-[ドライバー、ユーティリティ関連の物件]のページの ユーティリティの項を参照)

- 2. SNMP Trap および CLI ツール <https://www.support.nec.co.jp/View.aspx?id=3010101744> (「エンタープライズサーバ(NX7700x シリーズ)」を参照)
- 3. VMware ESXi デバイスドライバ https://www.support.nec.co.jp/View.aspx?id=3140105866 (「エンタープライズサーバ(NX7700x シリーズ)」から対象 OS の「デバイスドライバ一覧」を選択)

## ● Submit Fail For FormのQuestion(質問)ポップアップ表示についての注意事項

システムユーティリティにおいて設定の変更中に、<mark>次のSubmit Fail For FormのQuestion(質問)ポップアップが</mark> 表示された場合は、「キャンセル」を選択して変更を破棄してください。

さらに、サーバーの再起動を行ってシステムユーティリティに入りなおしてから設定の変更を再度行って ください。もし「OK」を押してそのまま設定変更を進めると、装置に記録されているSerial Number、Product ID などの設定情報を消失することがあります。

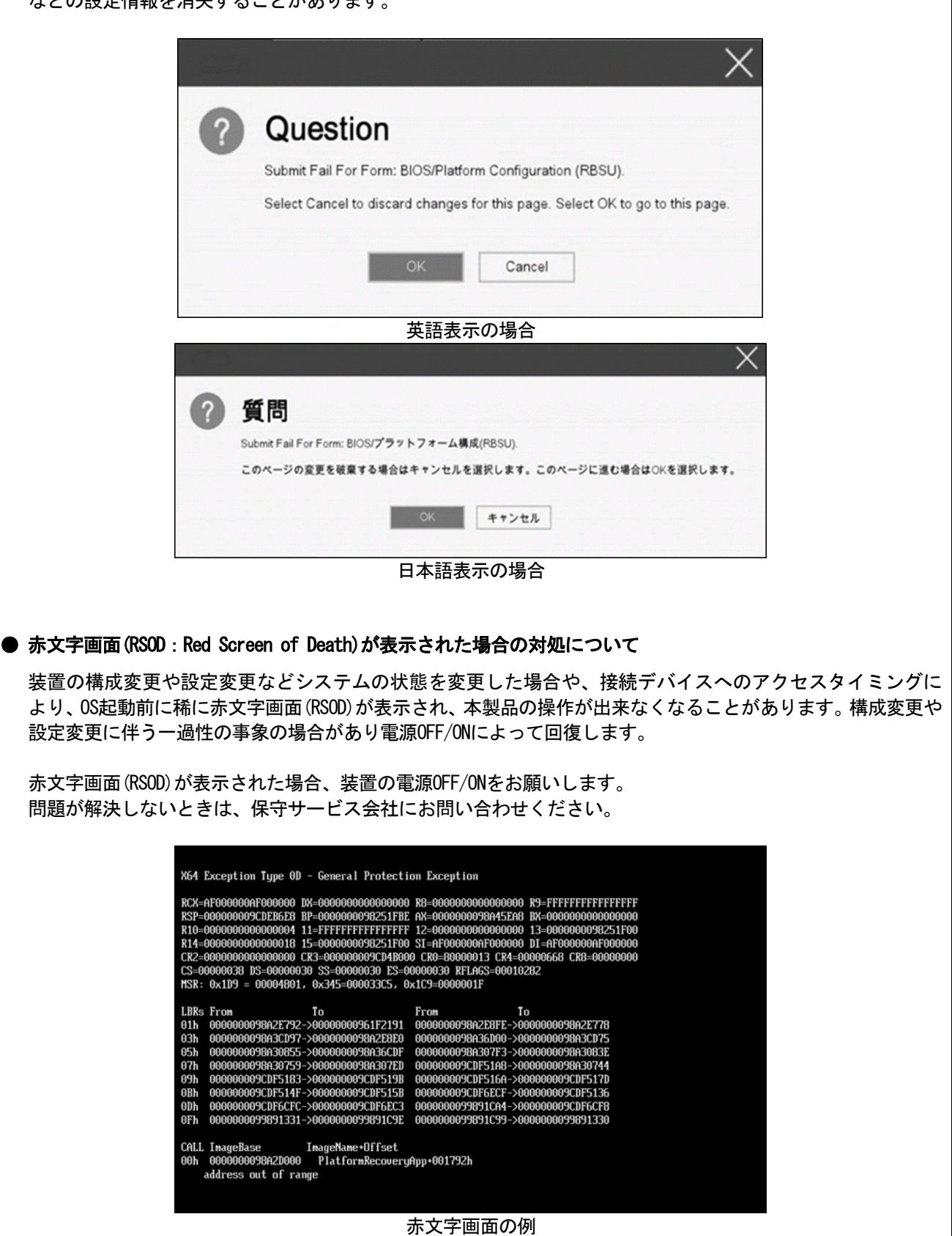

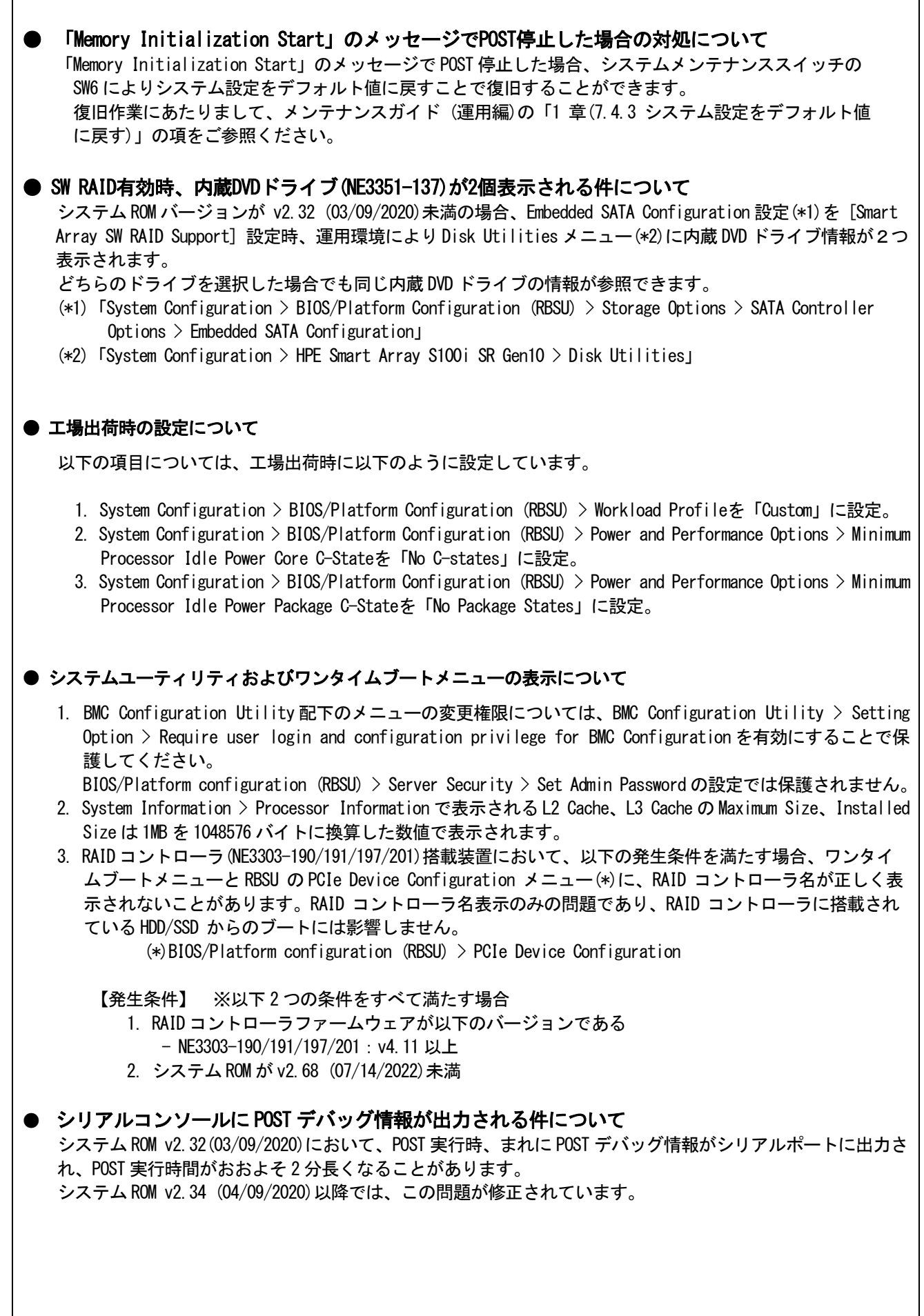

## ● RESTfulインターフェースツールによるRBSU設定のバックアップ(保存)とリストア(復元)の注意事項

iLO5 ファームウェアバージョン 2.40以上の場合、RESTful インターフェースツールを使用したRBSU設定の 保存と復元は使用できません。RBSU設定の保存と復元は、システムユーティリティのBackup and Restore Settingsメニューから行ってください。

(メンテナンスガイド(設定編)の「システムユーティリティのRBSU 設定の保存と復元」を参照)。

## ●Server Configuration Lock(SCL)についての注意事項

- (1) システム運用中はSCL機能を無効にし、使用しないでください。
- (2) SCL機能有効時に設定するパスワードは大切に保管してください。SCLのパスワードを紛失した状態で、SCL 機能によりロック(OSブート前に停止)されると、ロック解除できず、二度とブートできなくなります。 ブート可能状態への復旧/回復は有償にて承ることになります。 なお、SCLのパスワードを紛失した場合、SCLのパスワードをクリアする方法はありません。
- (3) 保守を依頼する際は、SCL機能を無効化していただく必要があります。 SCL機能を無効にできない場合、保守は有償にて承ることになります。
- (4) RBSUの「Halt on Server Configuration Lock failure detection.」機能は有効化しないでください。もし 有効に設定した場合、SCL機能が回復不能条件の該当を検出し、ロック(OSブート前に停止)されてしまう と、システムユーティリティも起動できず、二度とサーバー構成ロックを無効にすることができません。

## ブート可能状態への復旧/回復は有償にて承ることになります。

SCL機能の回復不能条件

- RBSUの設定変更によりロックされた場合
- ファームウェア更新によりロックされ、元のファームウェア バージョンに戻すことができない場合 - DIMM、またはPCIオプションカードの故障によりロックされた場合

## ● フォールトトレラントメモリ機能(ADDDC)の仕様変更について

本製品の搭載ファームウェアの更新に伴い、フォールトトレラントメモリ機能(ADDDC)の仕様に変更があり ます。下記、変更点を記載します。

- システムROMのバージョンがv2.00(02/02/2019)以降、CPUあたりDIMM 8枚、もしくはDIMM 12枚以外の構成で あ っ て も 、 フ ォ ー ル ト ト レ ラ ン ト メ モ リ 機 能 (ADDDC) が 使 用 で き る 構 成 で あ れ ば 、 本機は自動的に設定が変更し、同機能の使用を始めます。
- システムROMのバージョンがv2.10(05/21/2019)以降、各チャネルあたりのRANK数の合計が2以上になるよう にメモリを搭載しなくても、フォールトトレラントメモリ機能(ADDDC)は利用できます。
- システムROMのバージョンがv2.10(05/21/2019)以降、フォールトトレラントメモリ機能(ADDDC)が使用可能 なDIMMとして、NE3302-709が加わります。

## **● Extended Memory Testオプションの設定値について**

システム ROM のバージョンが v2.36 (07/16/2020)の場合、Extended Memory Test オプションは、自動的に Disabled となります。

System Configuration > BIOS/Platform Configuration (RBSU) > Memory Options > Extended Memory Test

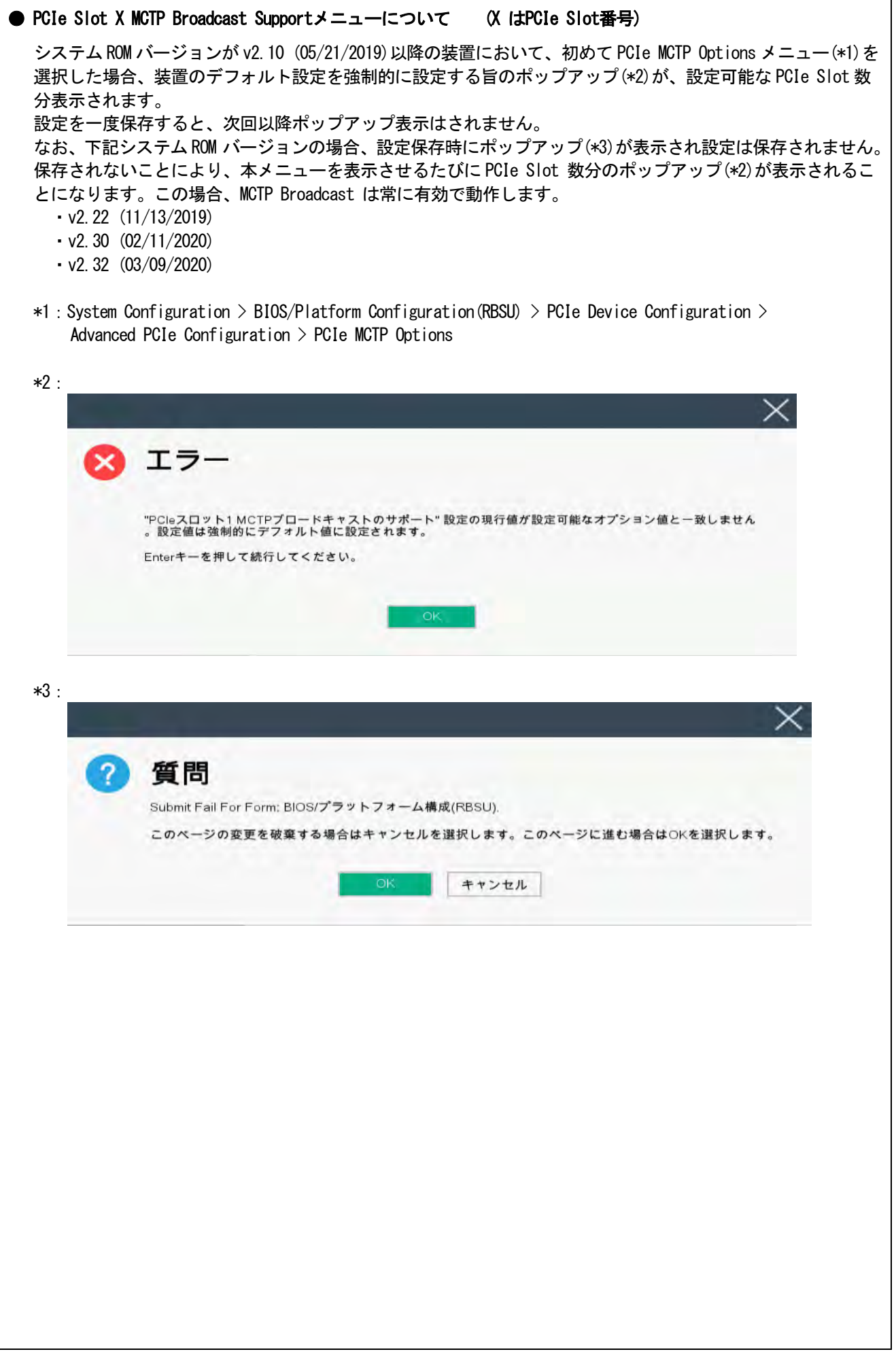

#### ●iLOイベントログ(IEL)にIPMI Watchdog Timer Timeoutのログが登録される。

システムROM v2.62 (03/08/2022)が適用されている場合、かつIPMI Watchdog Timerオプションを「Disabled (出荷時の設定)」に設定している場合、iLOイベントログに下記のIPMI Watchdog Timer Timeoutが登録され ることがあります。

以下の手順を実施することで本問題が解消します。

iLO IPMI Watchdog Timer Timeout: Action: None, TimerUse: 0x44, TimerActions: 0x00 イベントクラス: 0x23

イベントコード: 0xB3

#### 復旧手順:

以下の復旧手順1、または2のどちらかを実施していただくことで、本問題が解消できます。

#### 復旧手順1

- 1) 装置の電源を切り、電源コードをコンセントから外す。
- 2) 30秒以上経過したのち、電源コードをコンセントに接続する。

#### 復旧手順2

システムユーティリティより、IPMI Watchdog Timerオプションの設定を2回変更します。

- 1) POST中に<F9>キーを押下し、システムユーティリティを起動する。
- 2) System Configuration > BIOS/Platform Configuration(RBSU) > System Options > Server Availability > IPMI Watchdog Timerオプション を「Enabled」に設定する。
- 3) <F12>キーを押下し、設定を保存してシステムを再起動する。
- 4) POST中に<F9>キーを押下し、システムユーティリティを起動する。
- 5) System Configuration > BIOS/Platform Configuration(RBSU) > System Options > Server Availability > IPMI Watchdog Timerオプションを「Disabled」に設定する。
- 6) <F12>キーを押下し、設定を保存してシステム再起動する。

#### 3) iLO 5の機能に関する注意事項

## **● iL0の再起動を行う場合の注意事項**

サーバ起動からOSの起動完了までの間(POST(Power On Self Test)実行中も含みます)は、iLOの再起動を行わない でください。

また、システムユーティリティの操作途中も、iLOの再起動を行わないでください。

該当タイミングでiLOの再起動を行うと、期待しない動作となる場合があります。

例えばシステムユーティリティの設定変更途中にiLOの再起動(※)を行うと、直後のシステム再起動処理 (Reboot)が正常に動作しない場合や、装置に記録されているSerial Number、Product IDなどの設定情報を消失す ることがあります。また、POST(Power On Self Test)実行中にiLOの再起動を行うと、iLO Webインターフェース: [情報] – [概要]ページにおけるUUID、UUID(論理)が不正な表示になる場合があります。不正な表示となった場 合は、本体装置の電源をオフ、オンしてください。

<対象となるiLOの再起動の方法>

- iLO Webインターフェースなどを利用したネットワーク経由でのiLOの再起動。
- UIDスイッチを使用したiLOの再起動。

※ システムユーティリティの「BMC Configuration Utility」での設定変更後のiLOの再起動については、本書 の「システムユーティリティの「BMC Configuration Utility」の操作についての注意事項」を参照して 操作してください。

#### ● iLOのダウングレードポリシー機能の注意事項

iLO 5ファームウェア1.40以降でiLOの拡張ライセンスがインストールされている場合、[Security] - [Access Settings] - [Update Service] - [Downgrade Policy]の設定を『Permanently disallow downgrades』に変更しな いでください。

『Permanently disallow downgrades』に設定した場合、ファームウェアのダウングレードを行うことができなく なります。また、iLOに対して永続的な変更が行われるため、『Permanently disallow downgrades』に設定後は、 iLOの各種インターフェースや各種ユーティリティから本設定の変更を行おうとしても変更することが できません。

なお、本設定はSet to factory defaultsオプションからiLOを出荷時のデフォルト設定に設定を行った場合も、 リセットされず『Permanently disallow downgrades』を維持します。

#### **● iLOのセキュリティ機能の注意事項**

[Information] - [Security Dashboard]及び iLO Web インターフェース画面の右上部に +リスクが常に表示 されます。

RBSU の設定や iLO の設定の内容次第で、iLO セキュリティの状態がリスク状態(赤色)で表示されますので、お 客様のセキュアポリシーに応じてセキュリティの対処を行ってください。

推奨値などの詳細については、iLO5 ユーザーズガイドを参照してください。

但し、『Require Host Authentication』設定については、本書内「iLO Web インターフェースから [ホスト認 証が必要]設定を有効に設定した場合の注意事項」に注意事項がありますので、ご確認ください。

iLO の負荷の状態により[Information] - [Security Dashboard]の"全体セキュリティーステータス"が『リス ク』であっても、iLO Web インターフェース画面の右上部の"iLO セキュリティ"アイコンが無色になる場合 があります。この場合、[Information] - [Security Dashboard]の"全体セキュリティーステータス"が最新 のセキュリティ状態を示します。

#### ● iLO WebインターフェースのVirtual NIC設定の注意事項

[Security] - [iLO]の"Virtual NIC"のデフォルト値は、iLO5ファームウェアのバージョンにより異なります。 BMC構成ユーティリティにて"工場出荷時のデフォルトにセット"を実施した場合は、以下をご確認ください。

(1) iLO 5ファームウェア:2.10以上 2.18以下をご使用の場合、デフォルト値は『有効(Enabled)』です。

(2) iLO 5ファームウェア:1.40以上 1.47以下、もしくは、2.31以上をご使用の場合、デフォルト値は『無効 (Disabled)』です。

また、Virtual NICを『有効(Enabled)』とした場合、USB CDC-EEMドライバがインストールされていないWindows Server2019上のデバイスマネージャーで「Virtual NIC」が警告表示される場合があります。 警告表示されたならば、 [Security] - [iLO]の"Virtual NIC" の設定を『無効(Disabled)』に変更してください。

## ● iLO Webインターフェースから [ホスト認証が必要]設定に係る注意事項

[Security] – [Access Setting] – [iLO]にある[ホスト認証が必要/Require Host Autheentication]を 『有効』に設定しないでください。

------------------------------------------------------------------------------------------

設定を行った場合、次に示す状況が発生します。

- ・アラートビューアに、"Remote Insight/ Integrated Lights-Out 認証されないログイン試行検出"の メッセージが多数表示されます。
- ・Starter Pack(Standard Program Package)を適用するとエラーが発生します。

また、次のサービスや機能をご利用頂けません。

- ・エクスプレス通報サービスにおいてハードウェア障害に関する通報
- ・RAID 通報サービス
- ・iLO が収集するハードウェアに関するデバイス情報や設定情報の参照、及びイベントログ採取機能
- **iLO WebインターフェースのUUIDの不正値表示について**

POST(Power On Self Test)実行中に iLO の再起動を行うと、iLO Web インターフェースの[Information]- [Overview]ページの UUID、UUID(論理)の値が稀に不正な表示となることがあります。 不正な表示となった場合は、本体装置の電源をオフ、オンしてください。

## ● iL0の時刻についての注意事項

iLO5 ファームウェア 1.45 以下で iLO の SNTP の設定が無効の場合、iLO の再起動を行うと iLO の時刻がずれて しまう場合があります。 iLO Web インターフェースにて SNTP の設定を行い、ご使用いただくことを推奨します。

iLO の SNTP の設定方法については、iLO5 ユーザーズガイドを参照してください。

## **● iLO Webインターフェースのネットワーク情報の表示について**

ファイバーチャネルコントローラーが実装されているシステムで、iLO Webインターフェースの言語に日本語が 選択されている場合、[システム情報] - [ネットワーク]で表示されるファイバーチャネルコントローラーの "ポートのステータス"が『下へ』と表示されます。

これはファイバーチャネルコントローラーの接続が『ダウン』の状態であることを示しますので、読み替えて ご利用ください。

● ネットワークブリッジ構成時のiLO WebインターフェースのNetwork情報の表示について

ネットワークをブリッジ設定で構成し、iLO 5ファームウェア:2.31以上をご使用の場合、iLO Webインター フェースの[Information] - [Network] - [Physical Network Adpters]に表示される内容がOS上の内容と一致 しない場合があります。ブリッジ情報の詳細は、OS上のネッワークアダプタのプロパティにてご確認ください。

#### ● iLO WebインターフェースのDevice Inventory情報の表示について

<SASエキスパンダ(NE3316-51)構成時>

iLO 5ファームウェア: 2.31以上をご使用の場合、iLO Webインターフェースの[System Information] - [Device Inventory]において、SASエキスパンダカードの表示情報が以下のように表示される場合がありますが、サーバ の運用およびSASエキスパンダカードの動作に影響はありません。

- Firmware Version : N/A - Status : Disabled

#### **● iL05 Ver2.65以降の注意点**

iLOwebインターフェースの「システム情報」>「デバイスインベントリ」で BackPlane(BP)の位置情報が不正に なる場合がありますが表示だけの問題で動作に影響はありません。

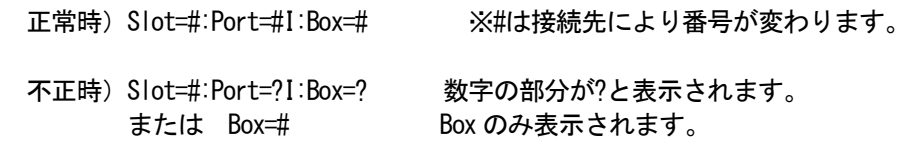

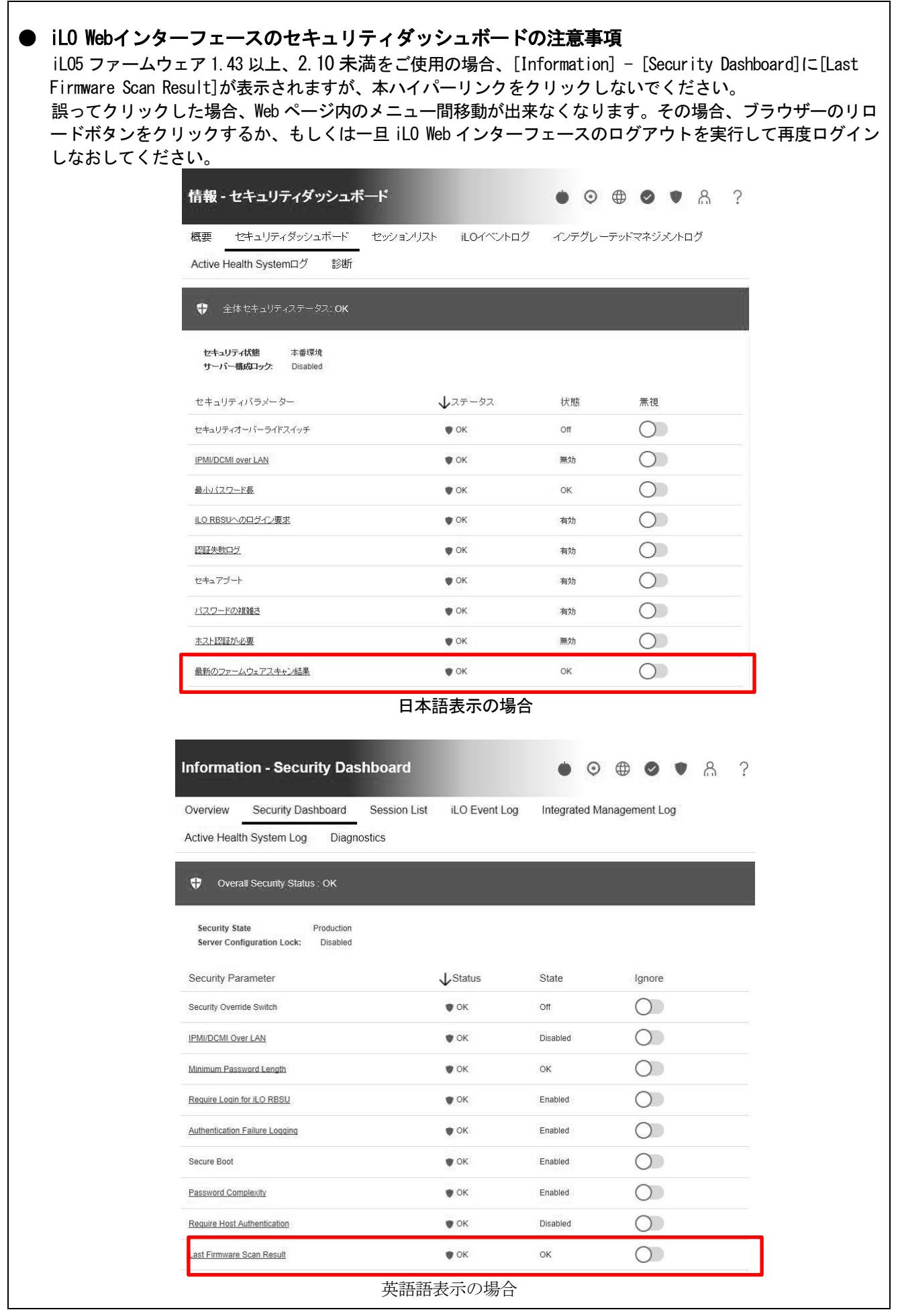

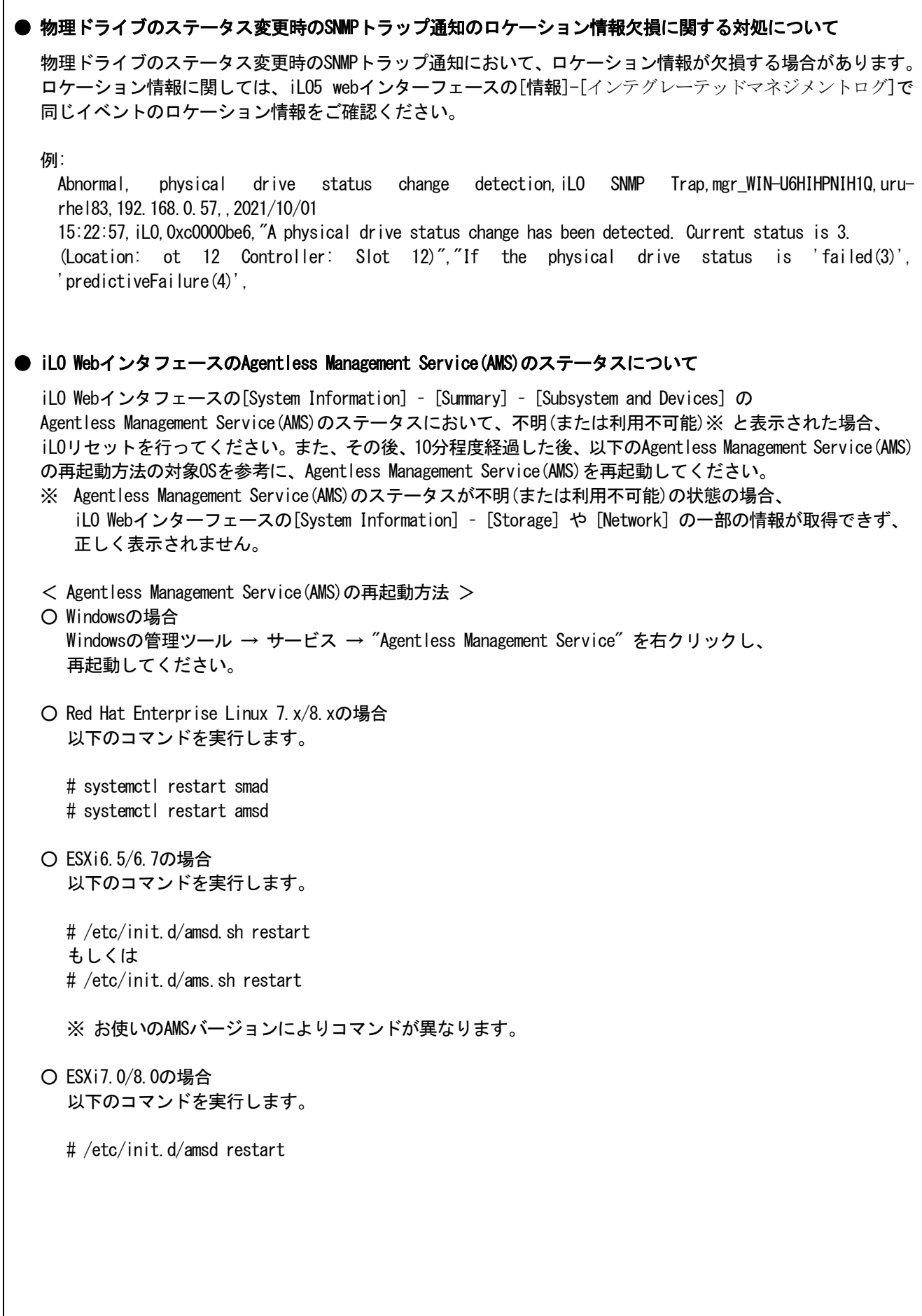

 $\sqrt{ }$ 

## ● Java IRCのセッションタイムアウト時に表示に関する注意事項について

Java統合リモートコンソール(Java IRC)起動中にリモートコンソールのセッションが切れた場合に、セッショ ンが切れたことを示すポップアップと一緒にセッション切れとは直接関係のない内容のポップアップも表示さ れます。

Java IRC のセッションが切れた場合には、IRCの下部に以下のメッセージが表示されます。本メッセージが表 示されている場合には、表示されているポップアップの内容は無視してください。

◼ "セッションはタイムアウトか認識されないアクセスによって閉じられました。"

#### **● サーバー再起動時のFAN高速化に関する注意事項について**

iLO5ファームウェアバージョン2.90以降をご使用の場合: サーバーの再起動を行うと、稀にFANの高速回転やうなり音が7分以上継続する場合があります。 この場合は、再度サーバーの再起動を実施してください。

## ● 通報に関する注意事項について

iLO5ファームウェアバージョン3.00以降をご使用の場合: ESMPRO/ServerManagerをご利用されている場合、物理ドライブの状態変化に伴い、アラートビューアにおいて 「物理ドライブのステータス変化検出」のアラートが表示されます。 この際、物理ドライブのステータスに応じて、ロケーション情報が以下の二パターンのいずれかで表示されま す。

 $\circ$  (Location: Slot=(A):Port=(B):Box=(C):Bay=(D) Controller:  $\langle$ NULL $\rangle$ ) ②(Location: Port=(B):Box=(C):Bay=(D) Controller: Slot (A))

A:コントローラの位置(スロット番号) B:物理ドライブのポート番号 C:物理ドライブのボックス番号 D:物理ドライブのベイ番号

## **● iLO Webインターフェイスのストレージ情報に関する注意事項について**

iLO5ファームウェア 3.00以降をご使用の場合:

サーバー再起動後に、iLO 5 Webインターフェイスで [システム情報]-[ストレージ]タブをクリックすると、 以下のメッセージが表示され、RAIDコントローラや、ドライブ情報等のストレージ情報が表示されない場合が あります。

"Failed to retrieve complete storage device information. Refresh the page in a few minutes. "

上記メッセージが[ストレージ]ページに表示された場合、iLOリセットを行ってください。

#### ● EXPRESSBUILDERでのWindows「手動」インストールについて

EXPRESSBUILDER から Windows をインストールするとき、「手動」オプションを選択した場合であっても、 インストール先ディスクのパーティションがすべてクリアされます。再インストール時、ユーザーデータが 存在する場合は注意してください。

## ● Windows Server OS ご使用時の注意事項

サポート対象の Windows Server OS で USB デバイスをお使いの場合、以下のシステムイベントログが採取され ることがあります。 これについては、システム動作上問題ありません。

<イベントログ>

 $ID \t11$ ソース : VDS Basic Provider レベル : エラー 説明 : 予期しないエラーが発生しました。エラーコード:32@01000004

## ● ESMPRO/ServerManager(Windows版)およびエクスプレス通報サービス(MG)に関する注意事項

本製品の iLO ファームウェアバージョンと、ESMPRO/ServerManager(Windows 版)およびエクスプレス通報 サービス(MG)のバージョンの組み合わせによっては ESMPRO/ServerManager(Windows 版)および iLO 管理機能 向けの受信情報設定ファイルのアップデートが必要になる場合があります。以下をご参照のうえ、 アップデートが必要な場合は、最新バージョンにアップデートしてください。 各バージョンの確認方法については、本注意事項の末尾に記載します。

◆ESMPRO/ServerManager(Windows 版) に関する発生現象

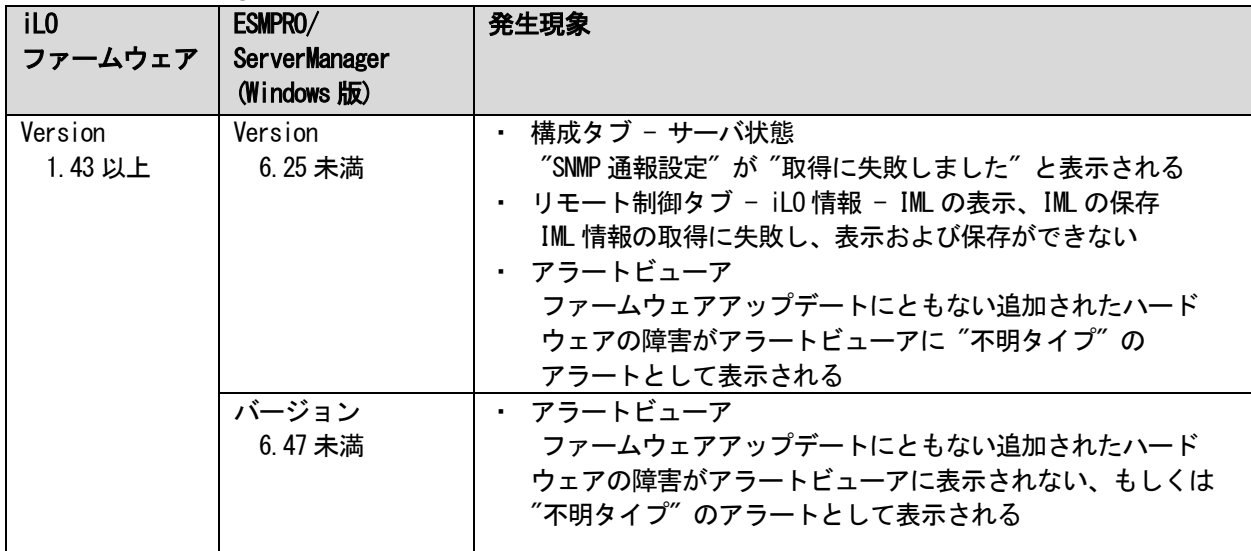

◆ESMPRO/ServerManager (Windows 版)のアップデート方法

- (1) 以下より最新版の ESMPRO/ServerManager をダウンロードします。 <https://www.support.nec.co.jp/View.aspx?id=9010103524>
- (2)「ESMPRO/ServerManager Ver.6 インストレーションガイド(Windows 編)」の「2 章 インストール」を 参照して ESMPRO/ServerManager をアップデートします。

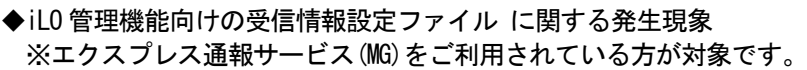

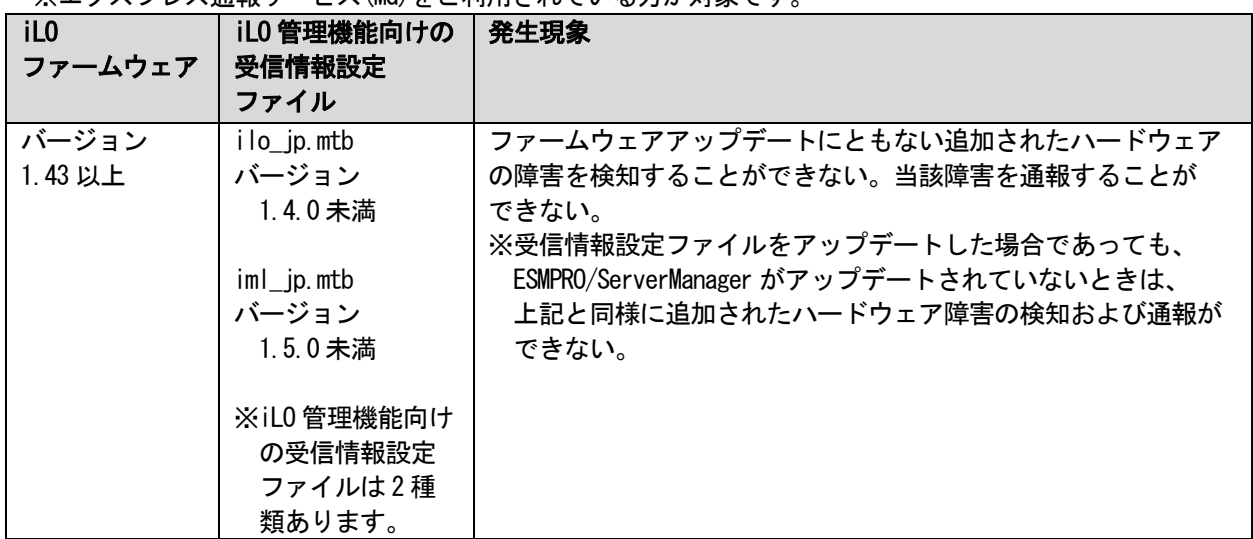

◆iLO 管理機能向けの受信情報設定ファイルのアップデート方法

- (1) 以下より最新版の受信情報設定ファイル(ilo\_jp.mtb、iml\_jp.mtb)をダウンロードします。 <https://www.support.nec.co.jp/View.aspx?id=9010100096> ilo jp.mtb、iml jp.mtbは MGMTB.zip に包含しています。
- (2) 「エクスプレス通報サービス(MG) インストレーションガイド(Windows 編)」の「3.1.5 受信情報の設定」 または「3.2.4 受信情報の設定」を参照して受信情報の設定画面で登録済みの受信情報を削除します。
- (3) (1)でダウンロードした最新版の受信情報設定ファイルを登録します。

「エクスプレス通報サービス(MG) インストレーションガイド」は以下の URL からダウンロードしてくださ い。

<https://www.support.nec.co.jp/View.aspx?id=9010102124>

◆iLO ファームウェアのバージョン確認方法

 ・Server Health Summary で確認する方法 サーバ本体の UID ボタンを押下して、サーバに接続されたコンソールに表示される iLO Firmware の バージョンを確認します(Server Health Summary の詳細は iLO 5 ユーザーズガイド参照)。

 ・ネットワーク経由で確認する方法 iLO にネットワーク接続可能な場合、ブラウザから iLO にログインして、 メニュー「ファームウェア&OS ソフトウェア」から iLO のバージョンを確認します。

◆ESMPRO/ServerManager (Windows 版)のバージョン確認方法

- (1) ESMPRO/ServerManager の WEB にログインします。
- (2) 画面右上の「ESMPRO/ServerManager について」のリンクを選択します。
- (3) 表示される ESMPRO/ServerManager のバージョン情報を確認します。

◆iLO 管理機能向けの受信情報設定ファイルのバージョン確認方法

 「エクスプレス通報サービス(MG) インストレーションガイド(Windows 編)」の「3.1.5 受信情報の設定」 または「3.2.4 受信情報の設定」を参照して受信情報の設定画面で「詳細情報」が「iLO SNMP Trap」の バージョンを確認します。

## ● Linux 0Sを使用する場合の注意事項

OSが自動的に認識するLOMやオプションNICのデバイス名を使用してください。独自udevルールを追加する際、 PCIアドレスを基準にNICデバイス名を変更したり、固定したりする設定は行わないでください。 また、PCIアドレスを含む/dev/disk/by-path/配下のストレージデバイス名は使用しないでください。

PCIアドレスを基準にしたデバイス名を使った運用が必要な場合は、PCIスロットへのカード増設/抜去、およ び、CPU構成変更を行わないでください。PCIバスのアドレス情報が変化し、PCI接続のデバイス名に影響がでる ことにより、ネットワークやストレージへのアクセスができなくなり、システムが正常に起動できなくなる場 合があります。

## ● Red Hat Enterprise Linux 7、8.5 以前を使用する場合の注意事項

ワンタイムブートメニューから起動する場合、OSブートマネージャー(例: Red Hat Enterprise Linux)を選択 してください。 OSがインストールされたHDDやSSDなどのブートデバイスを選択した場合、Red Screen of Death(RSoD)が発生す ることがあります。

#### One-Time Boot Menu

Red Hat Enterprise Linux

Generic USB Boot

Embedded LOM 1 Port 1 : BCM 5720 1GbE 2p BASE-T LOM Adptr - NIC (HTTP(S) IPv4

Embedded LOM 1 Port 1 : BCM 5720 1GbE 2p BASE-T LOM Adptr - NIC (PXE IPv4) Embedded LOM 1 Port 1 : BCM 5720 1GbE 2p BASE-T LOM Adptr - NIC (PXE IPv6) Embedded LOM 1 Port 1 : BCM 5720 1GbE 2p BASE-T LOM Adptr - NIC (HTTP(S) IPv6

Embedded SATA Port 1 : ST1000NX0423

Run a UEFI application from a file system

Boot from a URL

Legacy BIOS One-Time Boot Menu

ワンタイムブートメニュー画面

## ● WMware ESXiを使用する場合の注意事項

ESXi起動時のVMware vSphere の監視 > ハードウェア > システムセンサー > センサーの表示について。

① 非冗長 FAN 構成において ESXi 起動完了後、下記のセンサーの健全性(vCenter:ステータス)の表示が 『警告(黄色)』となる場合がありますが、ハードウェアの故障を示すものではなく運用に影響ありません ので、そのまま運用いただけます。 - Cooling Unit 1 Fans

②ESXi 起動完了後、下記のセンサーの健全性(vCenter:ステータス)の表示が『?』となる場合があります が、ハードウェアの故障を示すものではなく運用に影響ありませんので、そのまま運用いただけます。 - System Chassis 1 UID

#### ● VMware ESXi環境でのAgentless Management Service(AMS)の注意事項

VMware ESXi 6.7 の環境に Agentless Management Service (AMS) version 11.4.0 がインストールされている場 合、VMware Update Manager による VMware システムの更新が、/tmp ディレクトリへステージングするための 空きがないことを示すエラーで失敗することがあります。

/tmp ディレクトリの使用可能なディスク容量に依存する他のアプリケーションでも同様に失敗することがあ ります。VMware ESXi ホストの/tmp ディレクトリにある "ams-bbUsg.txt" ファイルのサイズが時間の経過とと もに増加するためです。空き容量を確保するために "ams-bbUsg.txt" ファイルを定期的に削除してくださ い。

※ファイルを削除した場合は再度ファイルが作成されます。また、VMware ESXi ホストを再起動した場合も 当該ファイルは削除されますが、再起動後に再度作成されます。

/tmp ディレクトリの容量が 256MB である場合、2 か月程度で上限に達することがあります。1 か月に一度を 目安に削除してください。

※ご使用の環境の/tmp ディレクトリの容量に比例してファイル削除の実施頻度を変更していただけます。 例)/tmp ディレクトリの容量が 512MB である場合、4 ヵ月程度で上限に達することがありますので、 3 か月に一度を目安に削除します。

本事象は Agentless Management Service (AMS) 11.4.5 以上で修正されています。 下記のサイトをご確認いただき、AMS のアップデートを行ってください。

<https://jpn.nec.com/nx7700x/>

([技術サポート情報・ダウンロード]-[ドライバー、ユーティリティ関連の物件]のページの ユーティリティの項を参照)

◆/tmp ディレクトリの容量は以下のコマンドを実行することで確認することができます。"tmp"の行を 確認してください。

# vdf -h

:

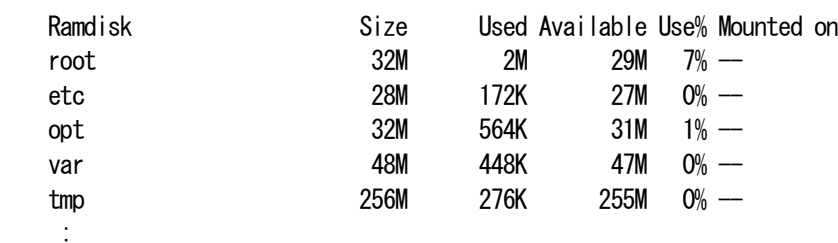

◆Agentless Management Service(AMS)のバージョンの確認方法には以下の 2 つの方法があります。 ・対象装置の OS 上で確認する方法

- (1) コンソール端末から以下のコマンドを実行します。
- # esxcli software vib get -n amsd | grep Version
- (2) コマンド実行結果から「600.xx.x.x-….」、「650.xx.x.x-….」などの xx.x.x の箇所を確認します。

・iLO Web インターフェースを利用して、リモートから確認する方法

- (1) リモート環境において、Web ブラウザーから iLO Web インターフェースにログインします。
- (2) 左メニューの「ファームウェア & OS ソフトウェア」を選択し、「ソフトウェア」を選択します。
- (3) 画面の「Product Related Software」の「amsd」のバージョンを確認します。 ※「600.xx.x.x-…」、「650.xx.x.x-…」など、xx.x.x の箇所を確認します。

● RAID監視通報方式の変更について

VMware ESXi において、NE3303-190/191/201 をご使用されている場合、RAID 監視通報は SNMP Trap による通報 に変更になります。 詳細は、下記の Web サイトをご確認ください。 ・NEC サポートポータル

<https://www.support.nec.co.jp/View.aspx?&id=3140108419>

## ● OS起動時に検出されるネットワークポートやファーバーチャネルポートの接続エラーについて

OS 起動時に Agentless Management Service (AMS/smad)や ESMPRO/ServerAgentService のサービスが開始されたき に、これらのサービスによってネットワークポートやファイバーチャネルの接続エラー(Link Failure)のメッ セージが記録される場合があります。

これらのメッセージは装置の再起動中に発生した一時的な接続状態の遷移を iLO によってイベント検知され たことによるものです。これらのメッセージは無視して問題はありません。

#### **● OS動作中におけるiLOの再起動について**

OS 動作中に iLO の再起動が発生すると、OS のシステムログにリモートコンソールが使用する仮想 USB デバイ スの切断と再接続のメッセージや、iLO と通信を行っている iLO ドライバと smad プロセスの通信異常を示す メッセージが記録されます。これは仕様上の動作であり問題はありません。

■Linux 0S の場合のメッセージ例 kernel: usb 2-3: USB disconnect kernel: hpilo 0000:01:00.2: Open could not dequeue a packet kernel: hub 2-3:1.0: USB hub found smad: Failed: Writing SNMP\_HELLO\_BYE send=-1 errno =19

#### ● 装置情報ユーティリティ実行時のUSBメッセージについて

装置情報ユーティリティ(ezclct/collectsa)を実行すると、OS のシステムログに装置内部の情報を収集するた めに一時的に装置内部の USB デバイスへ一時的な接続を行い、収集後切断されたことを示すメッセージが記 録されます。これは仕様上の動作であり問題はありません。

■Linux 0S の場合のメッセージ例 kernel: usb 2-3.1: New USB device found, idVendor=0424, idProduct=4030 kernel: usb 2-3.1: New USB device strings: Mfr=1, Product=2, SerialNumber=3 kernel: usb 2-3.1: Product: Ultra Fast Media Reader

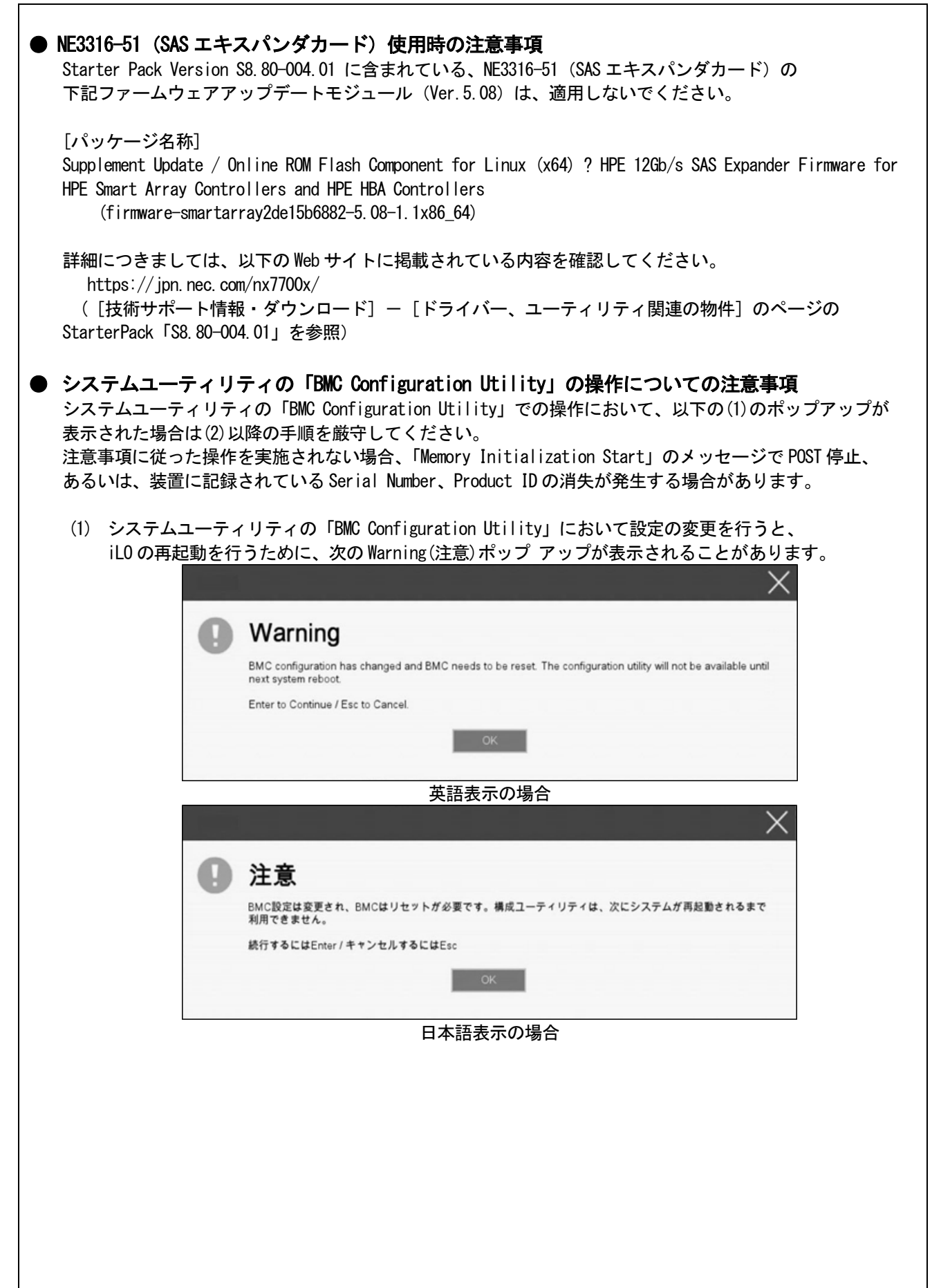

![](_page_17_Picture_0.jpeg)

![](_page_18_Figure_0.jpeg)

## ● EXPRESSBUILDERヘルプについて

EXPRESSBUILDER のヘルプとメンテナンスガイドで記述が異なる場合は メンテナンスガイドの方を優先してく ださい。

● ディスプレイポートについて

装置前面のディスプレイポートの動作は、サポートしていません。

● Product IDについて Product ID は、スライドタグに記載されています。

![](_page_19_Picture_5.jpeg)

## ■ ファームウェア更新に伴う変更点

本製品の搭載ファームウェアの更新に伴い、メニューの一部に変更があります。下記、変更点を記載します。

(1) Server Availability メニュー

システムユーティリティから、「System Configuration > BIOS/Platform Configuration (RBSU) > System Options > Server Availability」を選択すると、「Server Availability」メニューが表示されます。 追加のオプションについて、次の表を参照してください。

![](_page_20_Picture_304.jpeg)

[ ]: 出荷時の設定

注 1:システム SystemROM Version 2.54以降にて利用できるオプションです。

(2) Server Security メニュー

システムユーティリティから、「System Configuration > BIOS/Platform Configuration (RBSU) > Server Security」 を選択すると、「Server Security」メニューが表示されます。

![](_page_20_Picture_305.jpeg)

追加のオプションについて、次の表を参照してください。

[ ]: 出荷時の設定

注 1:システム SystemROM Version 2.54 以降にて利用できるオプションです。

(3) Advanced PCIe Configuration メニュー

システムユーティリティから、「System Configuration > BIOS/Platform Configuration (RBSU) > PCIe Devices Configuration > Advanced PCIe Configuration」を選択すると、「Advanced PCIe Configuration」メニューが表 示されます。

追加のメニューについて、次の表を参照してください。

![](_page_21_Picture_205.jpeg)

① PCIe MCTP Options メニュー

システムユーティリティから、「System Configuration > BIOS/Platform Configuration (RBSU) > PCIe Devices Configuration > Advanced PCIe Configuration > PCIe MCTP Options」を選択すると、「PCIe MCTP Options」 メニューが表示されます。

![](_page_21_Picture_206.jpeg)

追加のオプションについて、次の表を参照してください。

[ ]: 出荷時の設定

## (4) Power and Performance Options  $\tan z$

システムユーティリティから、「System Configuration > BIOS/Platform Configuration (RBSU) > Power and Performance Options」を選択すると、「Power and Performance Options」メニューが表示されます。 追加のオプションについて、次の表を参照してください。

![](_page_21_Picture_207.jpeg)

注1:システムROM Version 2.80以降にて利用できるオプションです。

![](_page_21_Figure_13.jpeg)

CBZ-035220-001-12

2024年 3月 14版